AmeriCorps State and National

# **Member Enrollment Preparation and Implementation**

April, 2021

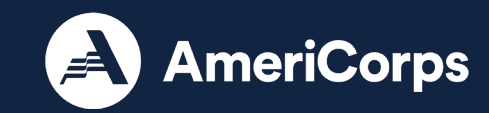

### **Purpose**

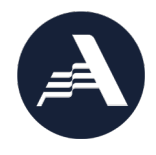

This presentation is designed to guide AmeriCorps program users to enroll individuals as AmeriCorps members in the My AmeriCorps Portal, the system by which AmeriCorps members are entered into the National Service Trust.

The presentation represents AmeriCorps State and National requirements for enrolling members in the Portal as of April 29, 2021.

Please begin the member enrollment process as soon as possible after grant notification. This includes taking proactive steps to plan for member recruitment, citizenship verification, and National Service Criminal History Check processes well in advance of your expected member start dates.

If you are a subgrantee, please ensure you are following any additional policies or procedures required by your State Commission or prime grantee.

### **Quick Links and Resources:**

References:

Enrollment Preparation and Implementation Resources:

- [AmeriCorps State and National Knowledge Network](https://www.nationalservice.gov/resources/americorps)
	- o [Member Enrollment Resources](https://www.nationalservice.gov/resources/member-enrollment) (to be updated May 1st, 2021)

NSCHC and New Rule Information:

- [General AmeriCorps NSCHC Resource Page](https://www.nationalservice.gov/resources/criminal-history-check)
- [AmeriCorps Resources regarding the May 1st](https://www.nationalservice.gov/resources/may-1-2021-nschc-rule) NSCHC Rule
- [Federal Register New Rule \(effective May 1st\) for 45 CFR §](https://www.federalregister.gov/documents/2021/02/24/2021-03247/national-service-criminal-history-check#p-amd-10) 2522 and 45 CFR § 2540

[eGrants](https://www.nationalservice.gov/grants-funding/funding-resources/egrants) Login

[My AmeriCorps Portal](https://my.americorps.gov/mp/login.do)

eGrants [Tutorials \(](https://www.nationalservice.gov/resources/americorps/myamericorps-support-americorps-national-programs-egrants)these are dated, but there is still some useful content)

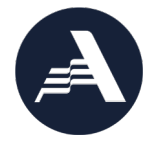

### **Let's compare:**

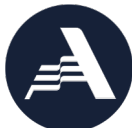

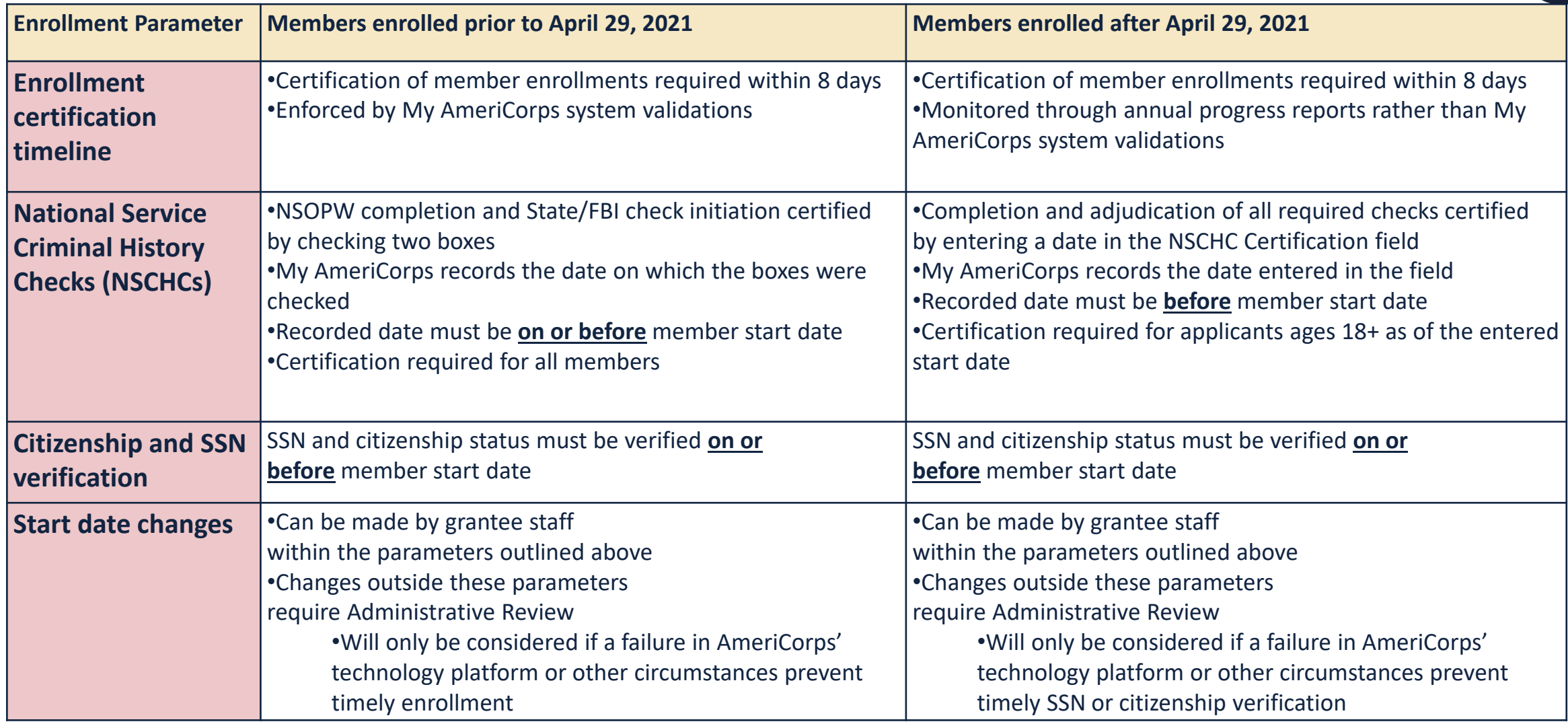

# **Requirements for All Member Enrollments**

This includes both Individual and Group Enrollments

- Notice of Grant Award has been received
- $\checkmark$  The program's Member Enrollment Period has begun
- $\checkmark$  Service locations are set up in the My AmeriCorps Portal
- $\checkmark$  Slots of the right type are available for all applicants being enrolled
- $\checkmark$  Citizenship and SSN have been verified
- $\checkmark$  National Service Criminal History Checks (NSCHCs) have been completed for applicants ages 18+
- $\checkmark$  Applicants have been determined to be eligible to serve
- $\checkmark$  Applicants have completed their portion of the enrollment form (including acknowledging a partial Education Award if applicable)

### **Notice of Grant Award**

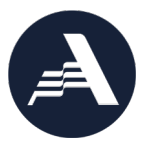

- Following the grant application review process, successful programs receive a Notice of Grant Award (NGA) prior to the requested start date in their grant
- Programs cannot take the necessary steps in the My AmeriCorps Portal until the NGA is received
- Grantees access NGA via eGrants; subgrantees are notified by their State Commission

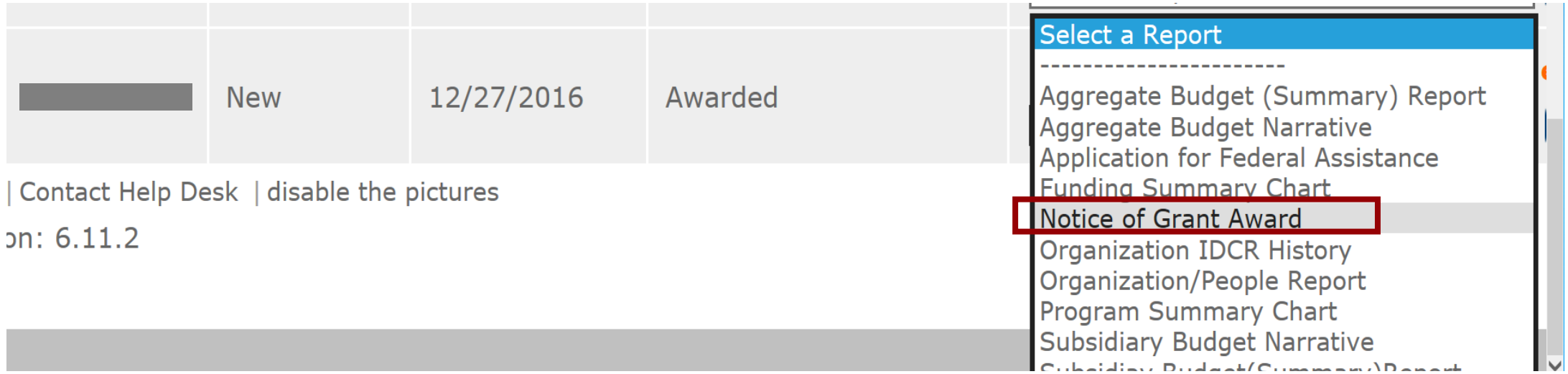

### **Notice of Grant Award (Direct Grantees and State Commissions)**

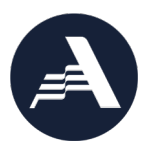

**AmeriCorps National** Grantee **Award Information Performance Period:** 07/01/2017 - 06/30/2020 Agreement No. **Amendment No.:** 07/01/2017 - 06/30/2020 **Budget Period:**  $\Omega$ **CFDA No.** 94.006 **Grant Year:** 

### **Award Description**

This award funds the approved 2017-18 AmeriCorps National Direct program. No member may enroll prior to the approved start date of the member enrollment period. Your 2017-18 regulatory match is 24% and your budgetary match is 63%. CNCS will monitor your regulatory and budgetary matches upon submission of your financial reports.

### Purpose

The purpose of this award is to assist the grantee in carrying out a national service program as authorized by the National and Community Service Act of 1990, as amended (42 U.S.C. 812501 et seq.).

### Awarded funds and member positions

Grant ID

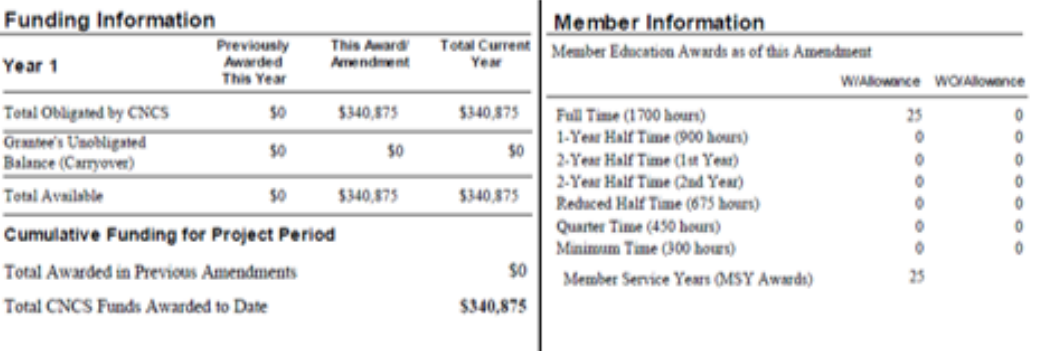

### **Funding Source and Amount**

2017--OPE1-F11-OPO-23000-4101

\$340,875.00

### **Special Conditions**

The grantee must submit the following items to the Program Officer for review and approval before members will be allowed to

Project and Budget Periods *(NOT the same as member enrollment period, which may start later and/or end earlier)*

Special conditions on the award (including subgrantee-specific special conditions)

**Please remember, an individual is officially an AmeriCorps member on the start date recorded in eGrants. Prior to this start date, individuals should not accrue any service hours**

8

### **Enrollment Process**

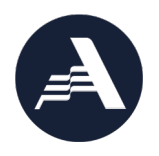

\*Process may vary for sub-grantees. Please check with your Commission or Prime grantee for further guidance.\*

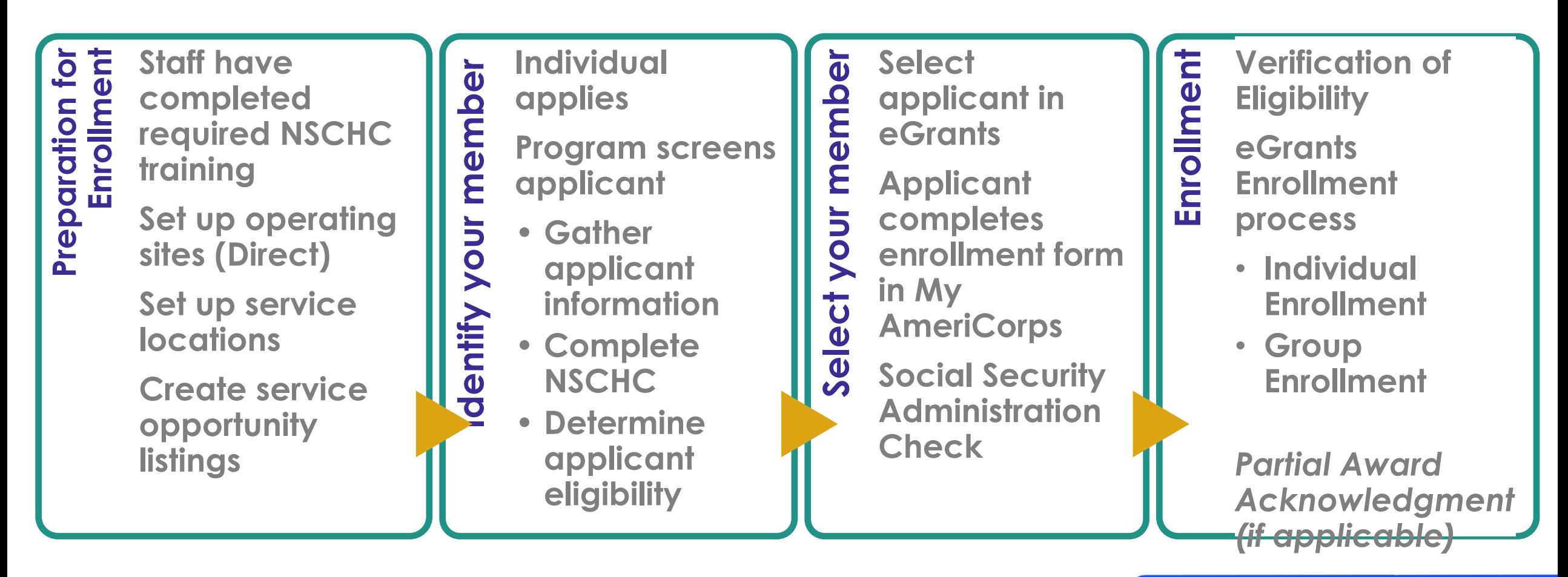

- Staff have completed required<br>• NSCHC training<br>• Set up operating sites (Direct)<br>• Set up service locations<br>• Create service opportunity **NSCHC training**
	- **Set up operating sites (Direct)**
	- **Set up service locations**
	- **Create service opportunity listings**

Link to NSCHC required annual training: <https://nationalservice.gov/reqCHCtraining>

# **Log into eGrants and My AmeriCorps Portal**

For Direct Grantees and Subgrantees

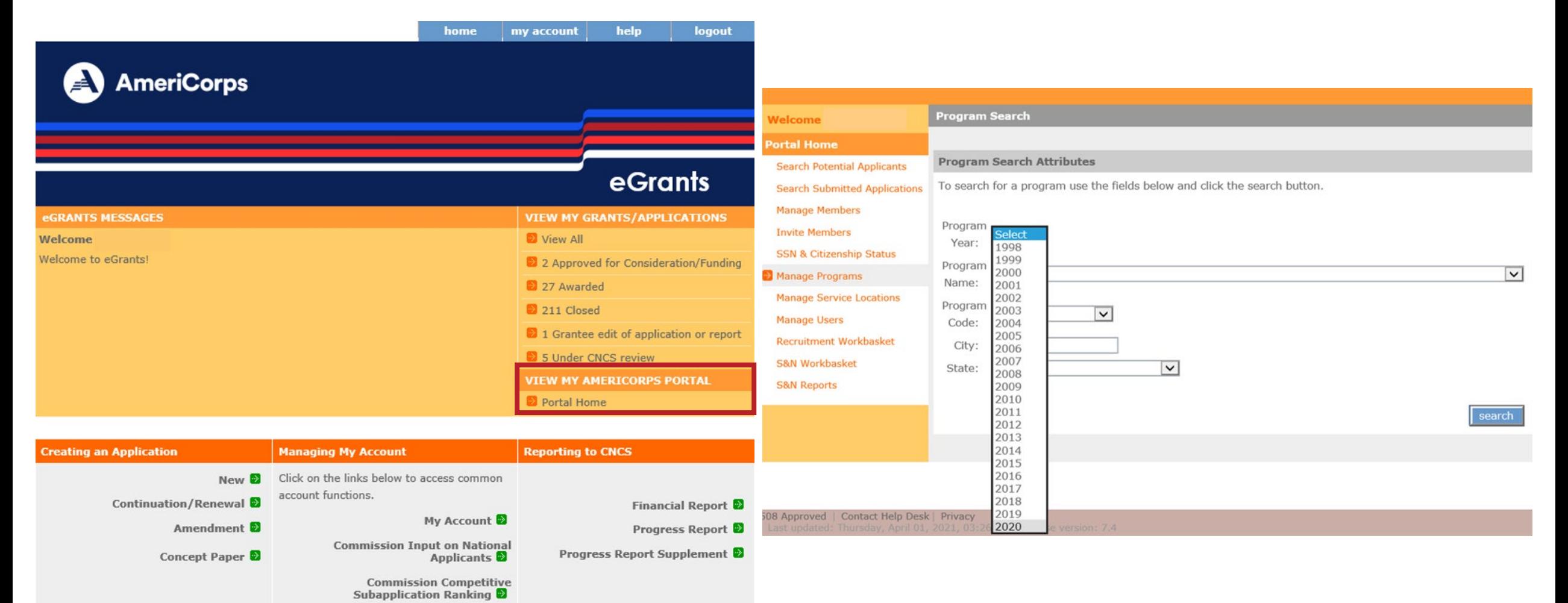

# **Set up Operating Sites**

For Direct Grantees Only

- Required in order to issue member invitations
- See [Program Management tutorial](https://www.nationalservice.gov/sites/default/files/resource/program-management-national.pdf) on the Knowledge Network

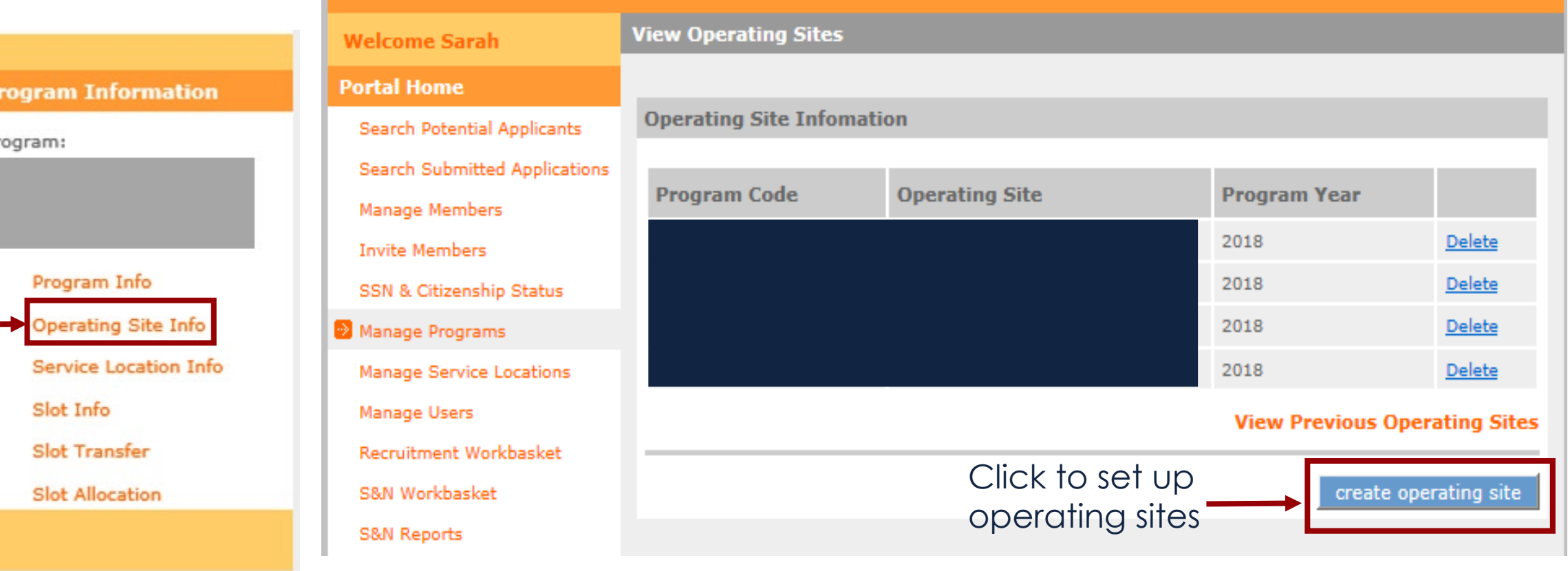

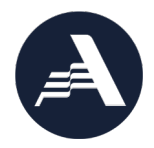

### **Set up Operating Sites**  Direct Grantees Only

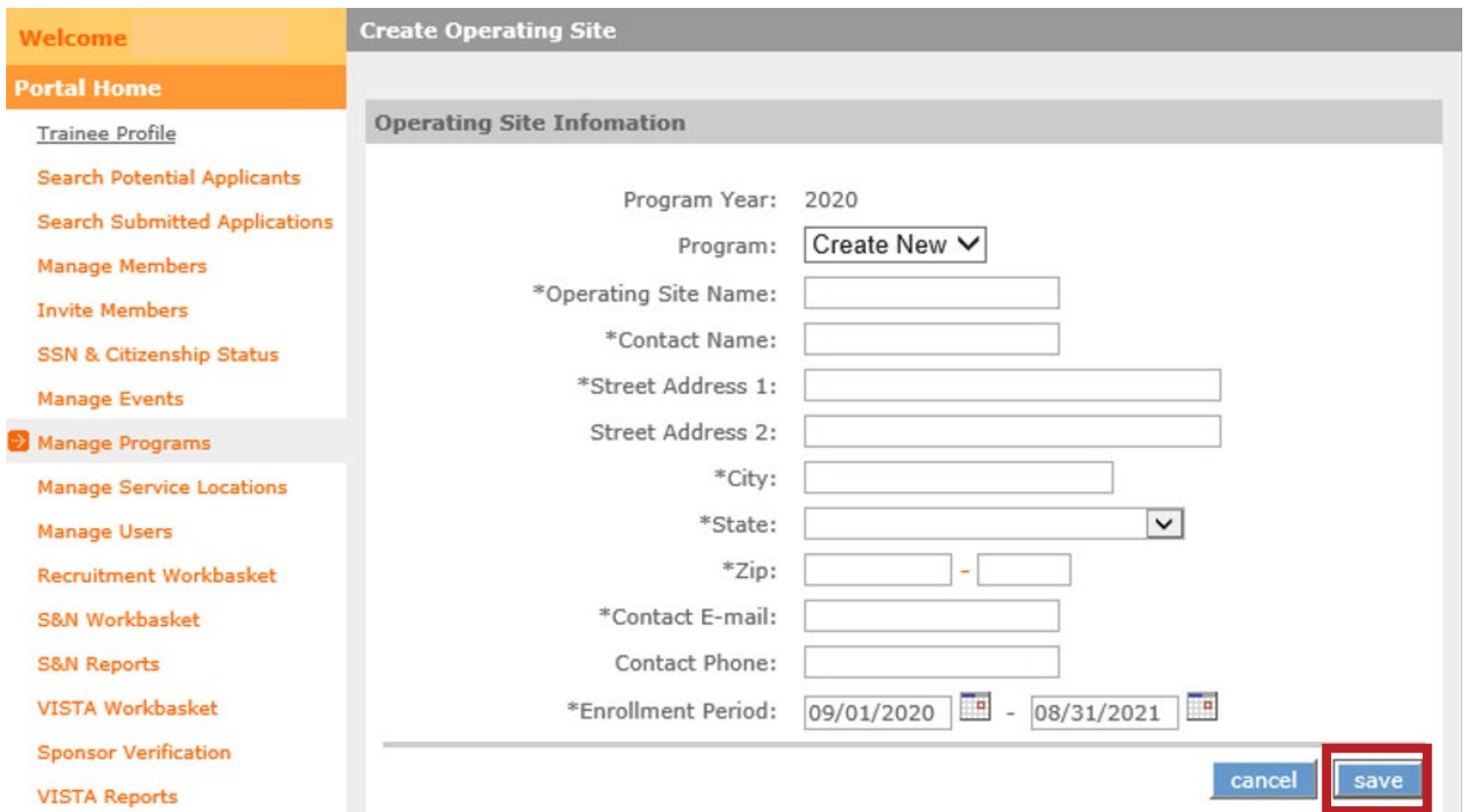

Complete all fields and click "save"

**Program Information** 

# **Set up Service Locations in eGrants**

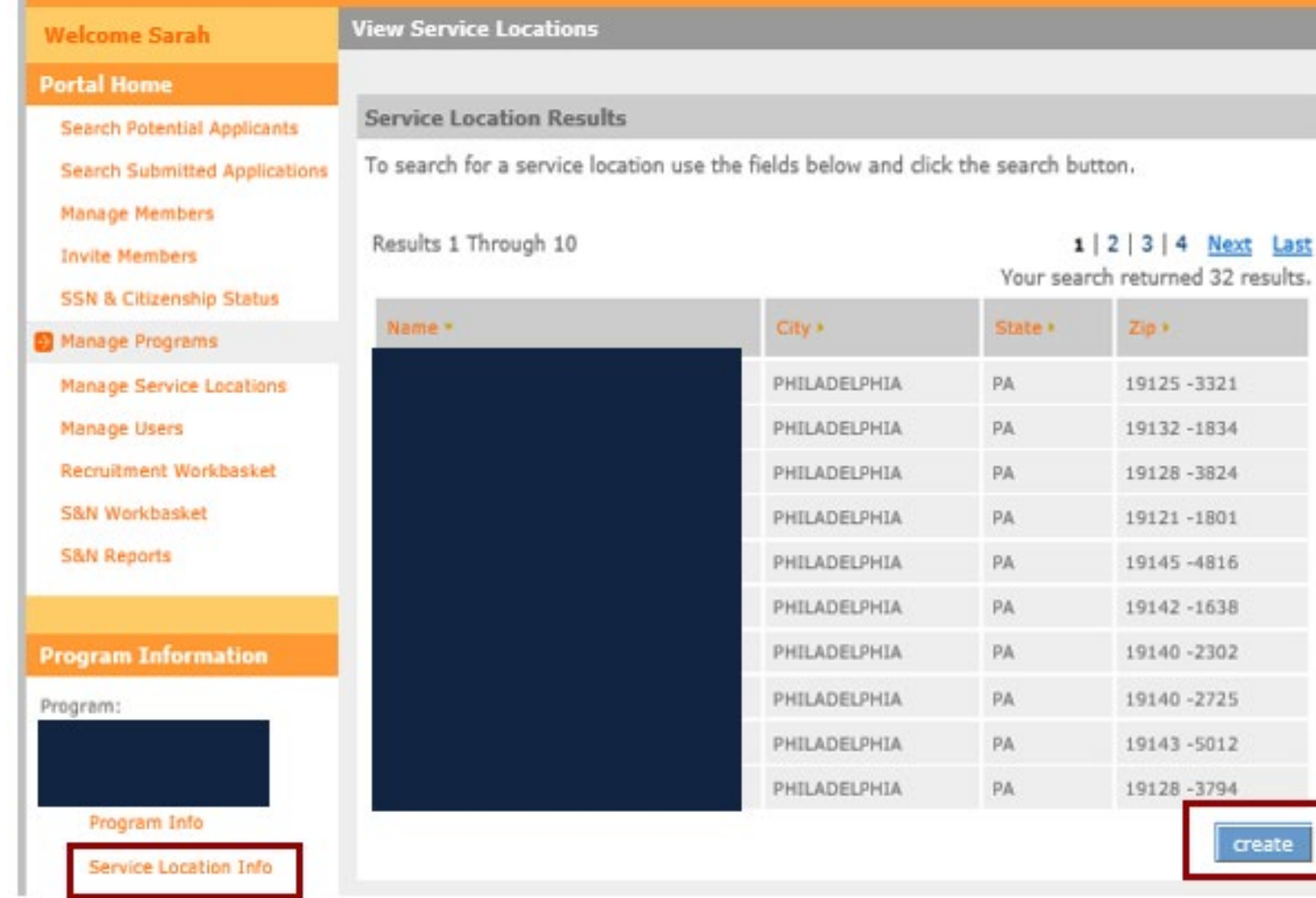

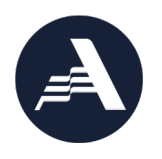

- All AmeriCorps applicants must be assigned to service **locations**
- See Program **[Management](https://www.nationalservice.gov/sites/default/files/resource/program-management-national.pdf)** tutorial on the Knowledge Network

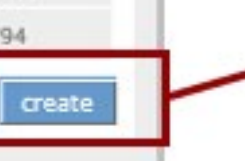

Click to create new service locations

# **Set up Service Locations**

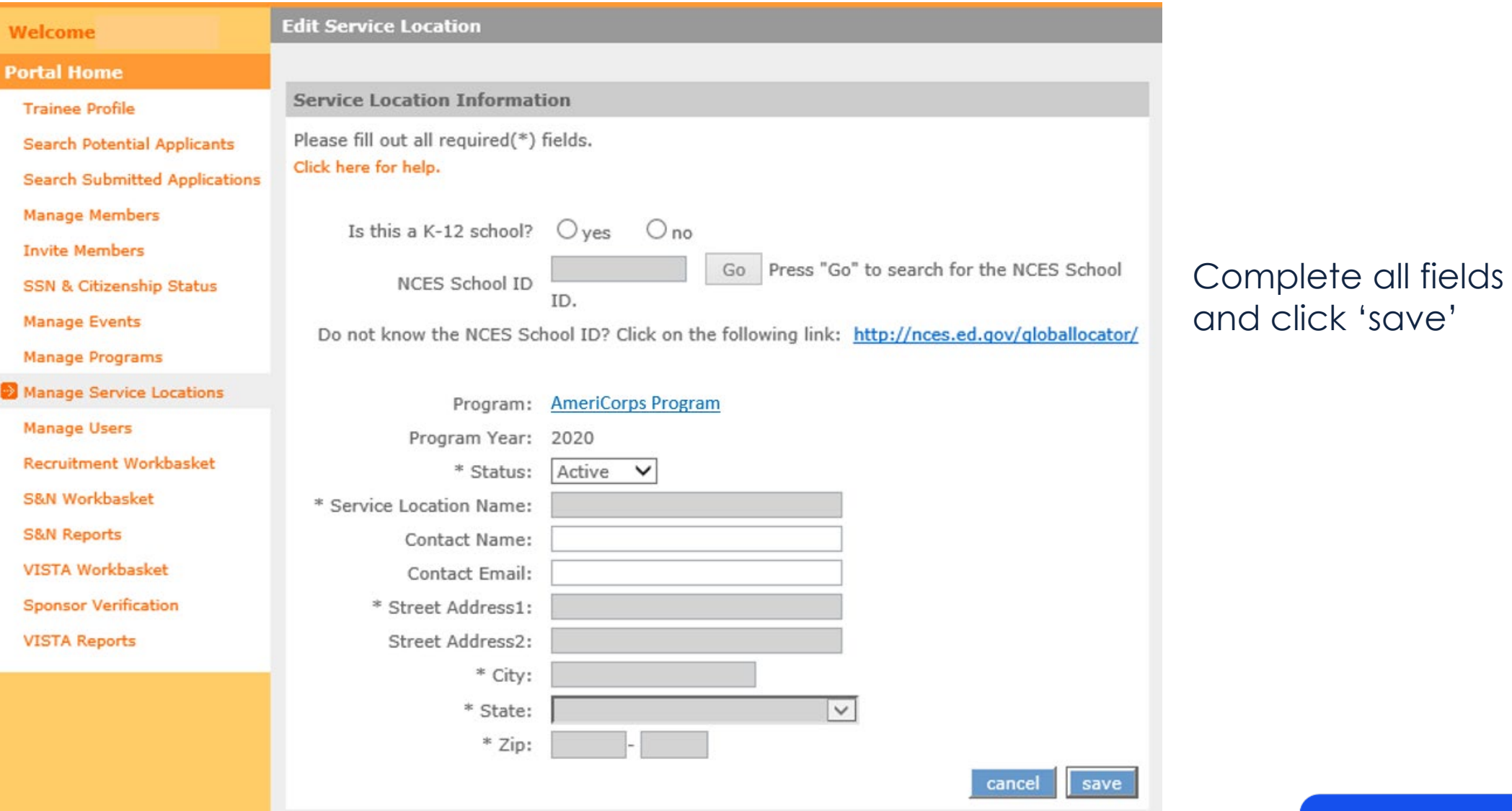

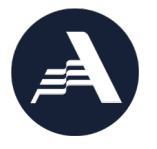

# **Service Opportunity Listings**

Wel Portz Trai Sea Sea

> S&N **S&N**

> **VIS**

- Grantees are required to post all available member service opportunities in the [My AmeriCorps Portal](https://my.americorps.gov/mp/login.do)
- **[Service Opportunity Listing](https://www.nationalservice.gov/resources/americorps/member-assignment-listings)** Resources include a PowerPoint step -by -step, outline requirements, and provide a template for programs
- Grantees may also use other recruitment strategies in addition to the My AmeriCorps platform

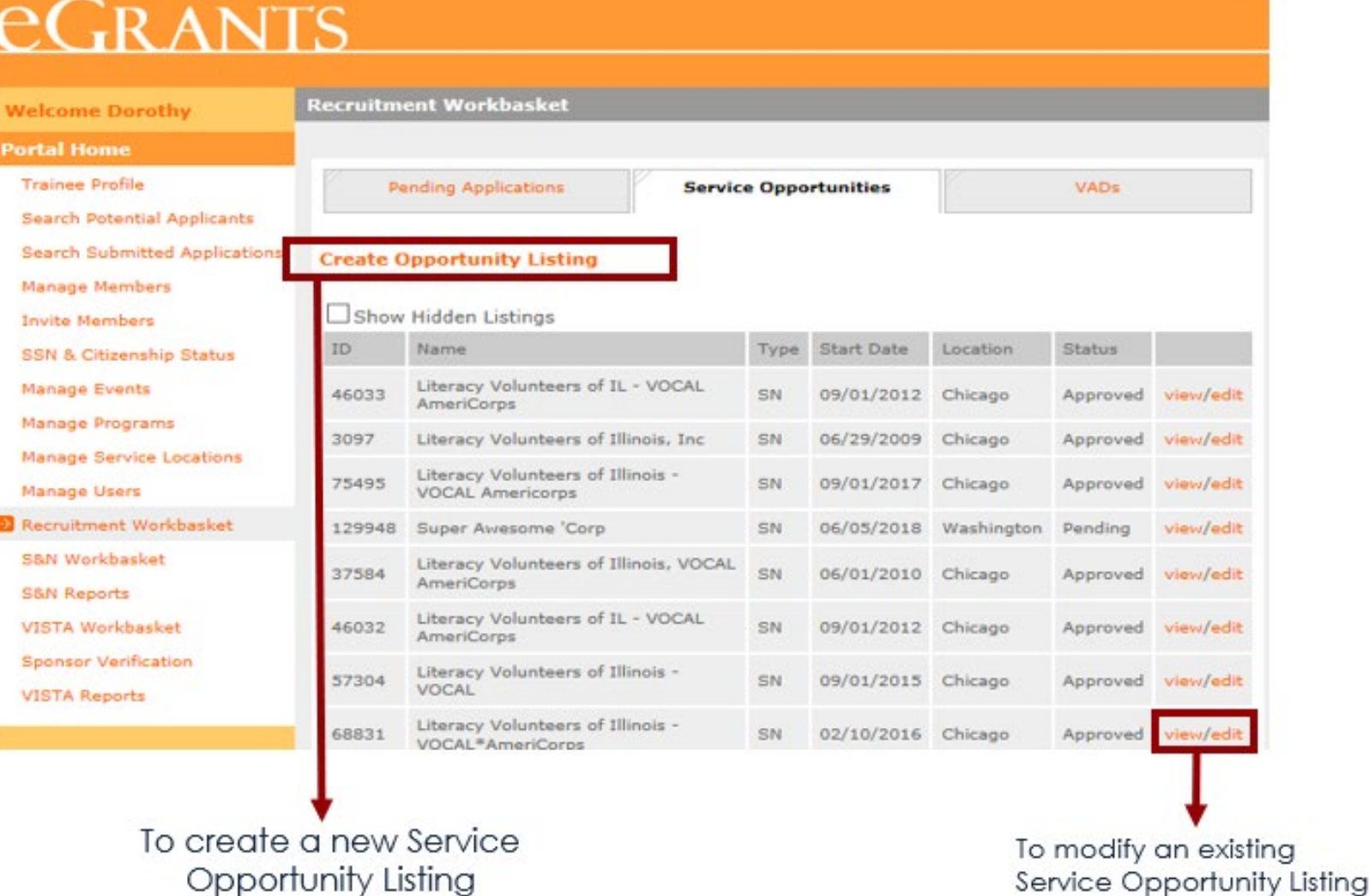

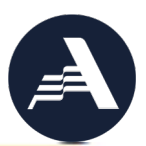

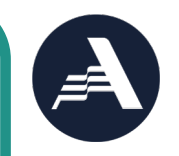

# **medial Constraining Constraining Constraining Constraining Constraining Constraining Constraining Constraining Construction Negliger Constructs Negliger Constructs Negliger Constructs Negliger Constructs Negliger Construc**

- **Program screens applicant**
	- **Gather applicant information**
	- **Complete NSCHC**

**Identify your** 

**Jenti** 

 $\overline{\mathbf{C}}$ 

• **Determine applicant eligibility** 

# **Receiving Applications**

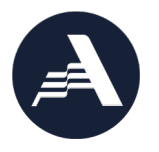

• Programs can set up their Service Opportunity Listings to allow applicant to apply inside and/or outside of My AmeriCorps:

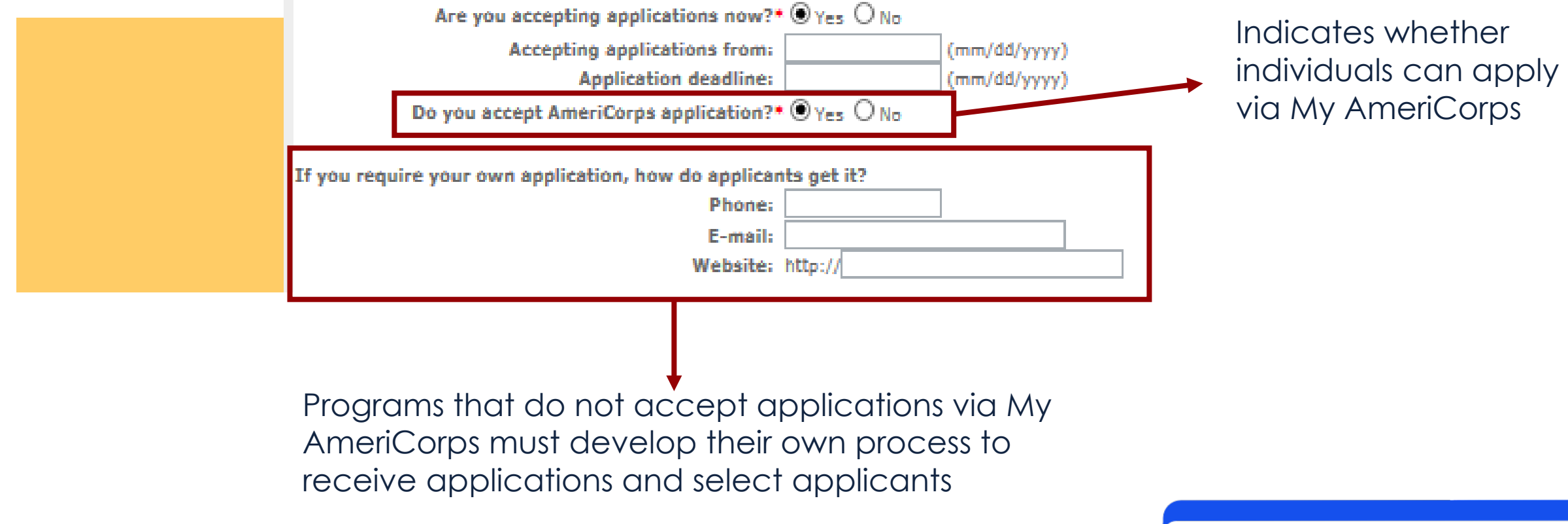

# **Applicant Screening**

- All applicants are required to be screened for eligibility and criminal history. Programs may vary in their process and policy regarding how they conduct applicant screening
- Programs should build in as much time as possible to complete the National Service Criminal History Check (NSCHC) and determine eligibility
- Applicants must have their eligibility verified before they can start service

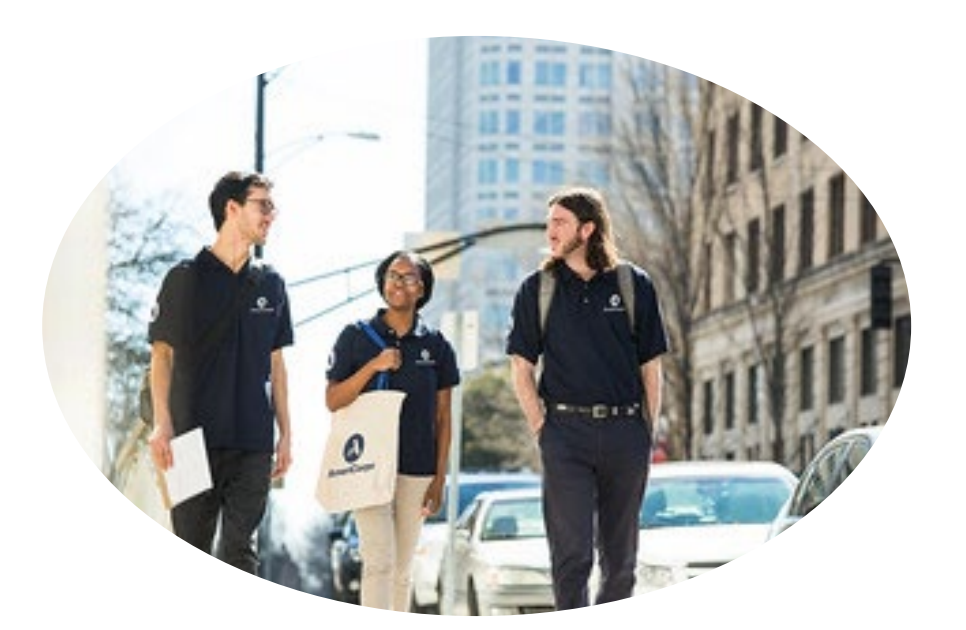

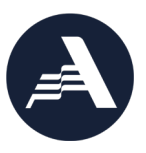

### **Gather Applicant Information**

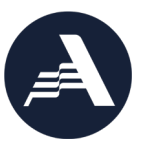

- In order to be enrolled in eGrants and the National Service Trust, programs need to gather information that is consistent with the Social Security Administration Records. This includes:
	- o Applicant Name
	- o Social Security Number
	- o Date of Birth

- Additional Recommendations for information gathering
	- o Citizen Verification Documents (e.g. birth certificate, passport, certificate of citizenship, green card, etc.)
	- o Contact information (phone, email, address, etc.)

# **National Service Criminal History Check (NSCHC)**

- 
- AmeriCorps State and National grantees must conduct National Service Criminal History Checks for AmeriCorps applicants ages 18+
- Three checks are required for individuals to comply with NSCHC requirements:
	- o A nationwide check of the National Sex Offender Public Website through NSOPW.gov
	- o A check of the State criminal history record repository or agency-designed alternative for the individual's state of residence and state of service
	- o A fingerprint-based check of the FBI criminal history record database through the state criminal history record repository or agency-approved vendor

45 CFR § [2540.205\(a\)](https://www.federalregister.gov/documents/2021/02/24/2021-03247/national-service-criminal-history-check#sectno-citation-2540.205) The National Service Criminal History Check must be conducted, reviewed, and an eligibility determination made by the grant recipient or subrecipient based on the results of the National Service Criminal History Check *before* a person begins to work or serve in a position specified in 45 CFR § 2540.201(a).

### **Determine Member Eligibility**

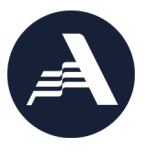

- Programs must conduct a screening of individuals as part of the recruitment and selection process
- Eligibility Requirements: [45 CFR §](https://www.ecfr.gov/cgi-bin/text-idx?SID=a895c1f3f803d865913b89173a0f59a4&mc=true&node=pt45.4.2522&rgn=div5#se45.4.2522_1200) 2522.200
	- o Age
		- An AmeriCorps participant must be at least 17 years of age
	- o Have a high school diploma or equivalent (see regulation for additional details)
	- o Be a citizen, national, or lawful permanent resident alien of the United States (see regulation for a list of acceptable forms certifying status as a citizen)
	- o Satisfy the National Service Criminal History Check eligibility criteria

### **Failure to conduct timely and compliant NSCHCs and ensure eligibility of an individual may:**

- **- Delay the enrollment process**
- **- Result in cost disallowances**

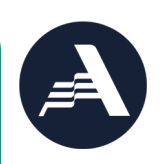

# **member 19 Select applicant in eGrants<br>
<b>E** Applicant completes<br> **P** enrollment form in My<br> **E** AmeriCorps **Applicant completes enrollment form in My AmeriCorps Social Security**

**Select your** 

 $\ddot{\textbf{0}}$ 

 $\mathbf 0$ 

**Administration Check** 

### **Selecting your applicant in eGrants**

There are two ways to select an applicant in eGrants:

- **Via My AmeriCorps application process**
- Inviting an individual in eGrants following program specific **recruitment**

### Complete the certification

### **Selecting an applicant who applied via My AmeriCorps:**

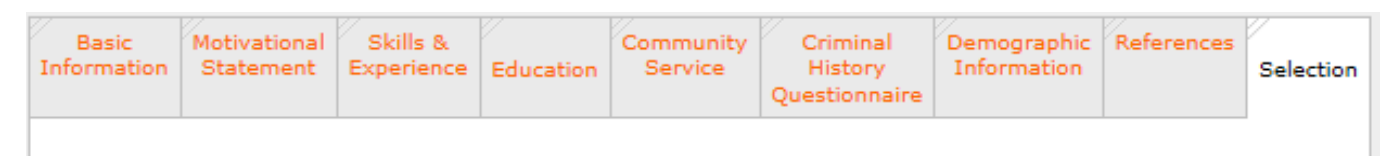

To extend an offer to an applicant, you must complete all required fields on this form. An asterisk (\*) denotes a required field. To reject an applicant, you may just click "reject."

### **Overall recommendation**

O The above-listed applicant is selected for service with this AmeriCorps program. O The above-listed applicant is rejected for service with this AmeriCorps program.

certify that before this individual is enrolled to serve as an AmeriCorps member with our organization, eligibility documentation for this applicant will have been reviewed against the grant requirements and the above listed applicant will be eligible to serve as an AmeriCorps member. When the applicant accepts the service position, the applicant's information provided in this application is automatically sent to the Social Security Administration for verification. If there is an issue with the applicant's information, your organization will receive an email from the Corporation for National and Community Service within three business days of the individual's acceptance requesting additional information. It is your organization's responsibility to follow up with the individual, review this information (documentation for this issue is to be made available in the member's file), and have this information provided to the Corporation before this individual is enrolled.

Click the relevant radio button to select the applicant

Click to submit the selection. The applicant will be notified via email

submit

# **Selecting your applicant in eGrants**

**eGRANTS** 

There are two ways to select an applicant in eGrants :

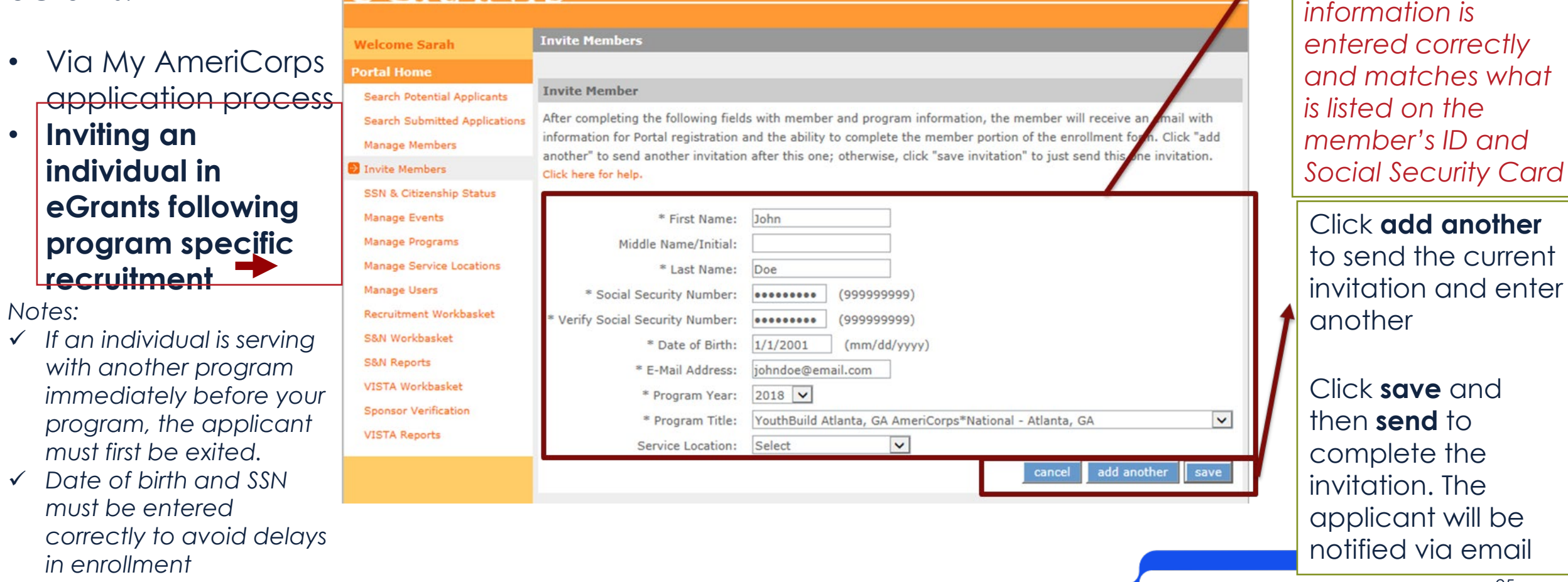

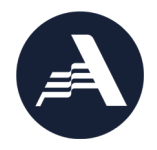

Enter applicant's data. *Important:* 

*make sure this* 

### **Applicant Invitation**

Tue 5/22/2018 11:19 AM myamericorps@americorps.gov **My AmeriCorps Enrollment** 

Stone, James R.

Email the applicant receives following the program invitation or selection process

### Dear Jim Stone:

Thank you for applying to serve on AmeriCorps City Year Baton Rouge program. Use the following link to complete your registration and enrollment: https://my.americorps.gov/mp

Please do not reply to this message. If you have any questions or need further assistance, please submit a help request via https://edscncs-tst.custhelp.com/app/ask\_mac or contact the help desk at 1-800-942-2677.

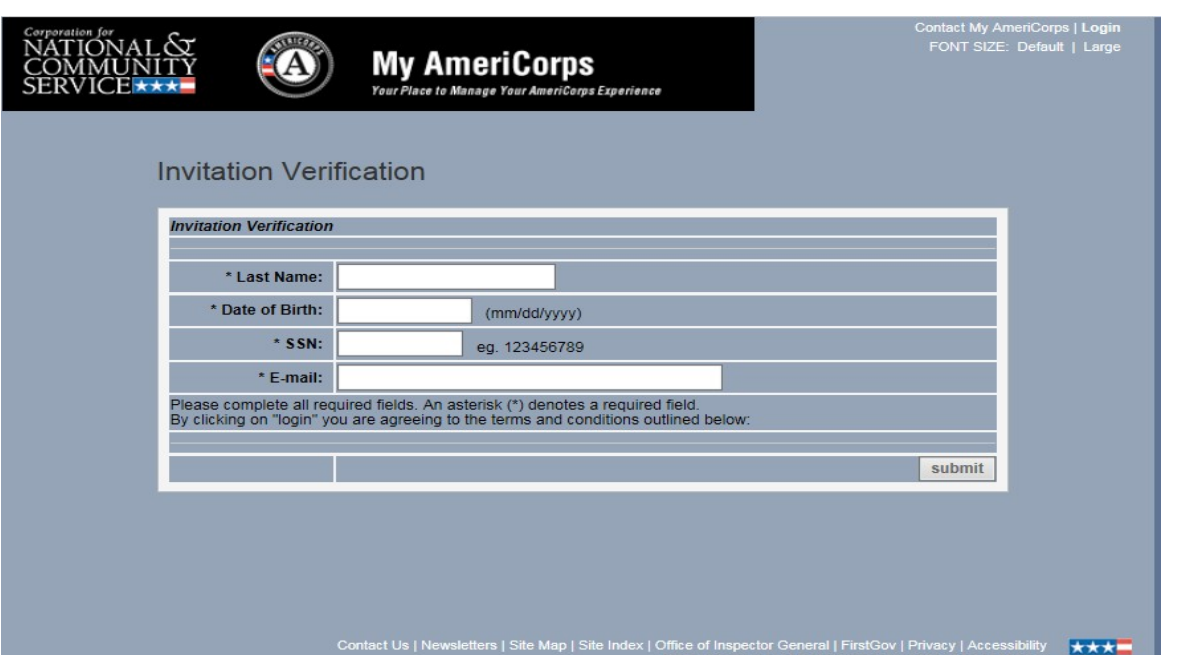

The link in the email connects to the My AmeriCorps Portal where the applicant's identity will be verified.

Ensure applicants understand this is a secure site and the information entered must be accurate and reflect what is on the government issued ID (this includes hyphens, spaces, multiple middle or last names, etc.).

The link will be broken if the program resends or deletes the invitation.

### **Member Enrollment Form**

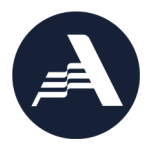

- Per the Grant Terms and Conditions, the Enrollment Form must be completed by the applicant o Programs must request a waiver if this is not possible
- To facilitate successful enrollment, individuals who have previously served in AmeriCorps must:
	- o Ensure that they have been exited from their previous program by verifying with their previous supervisor or checking their Ed Award status

# **Applicant Enrollment Form** *Form continued…*

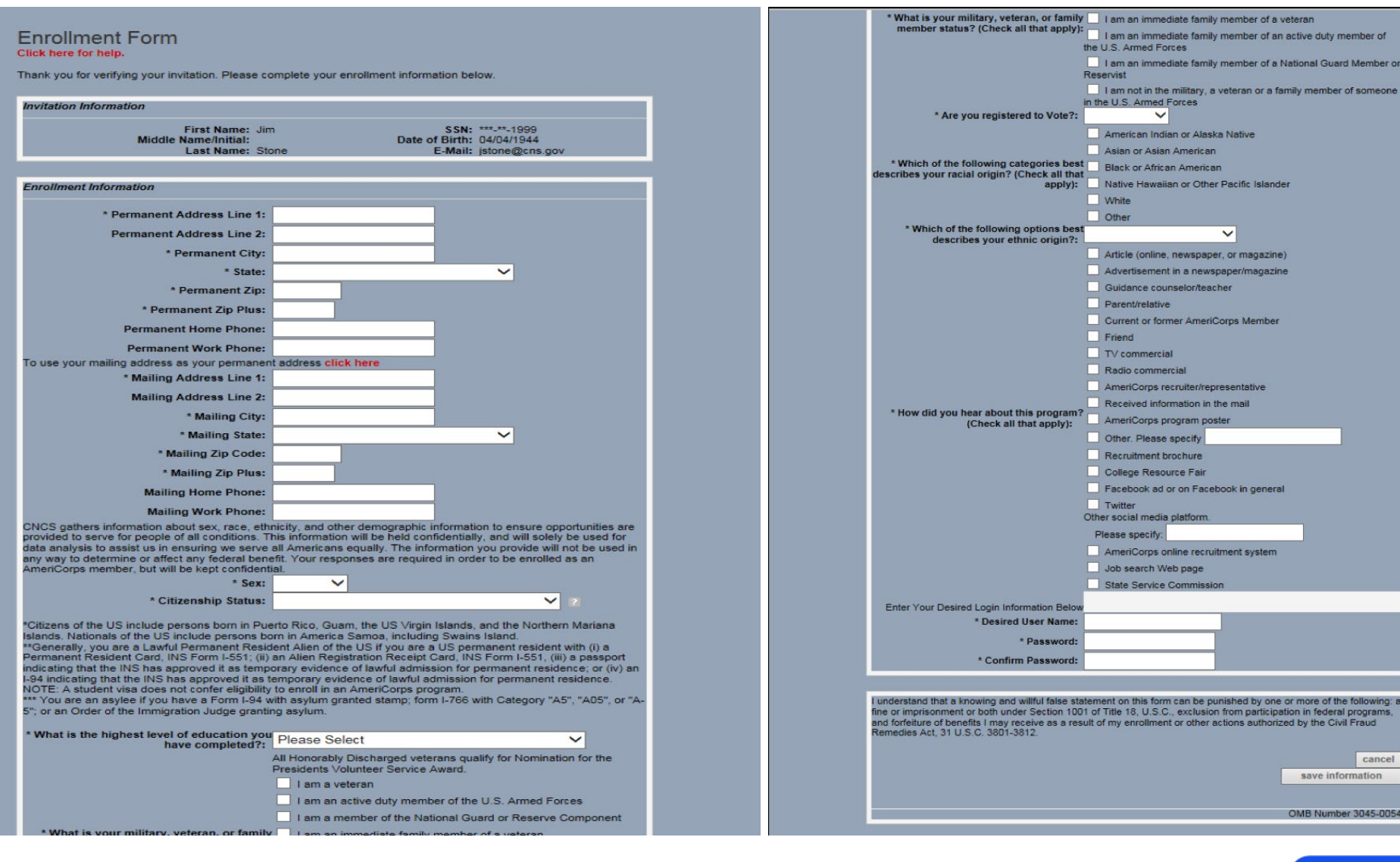

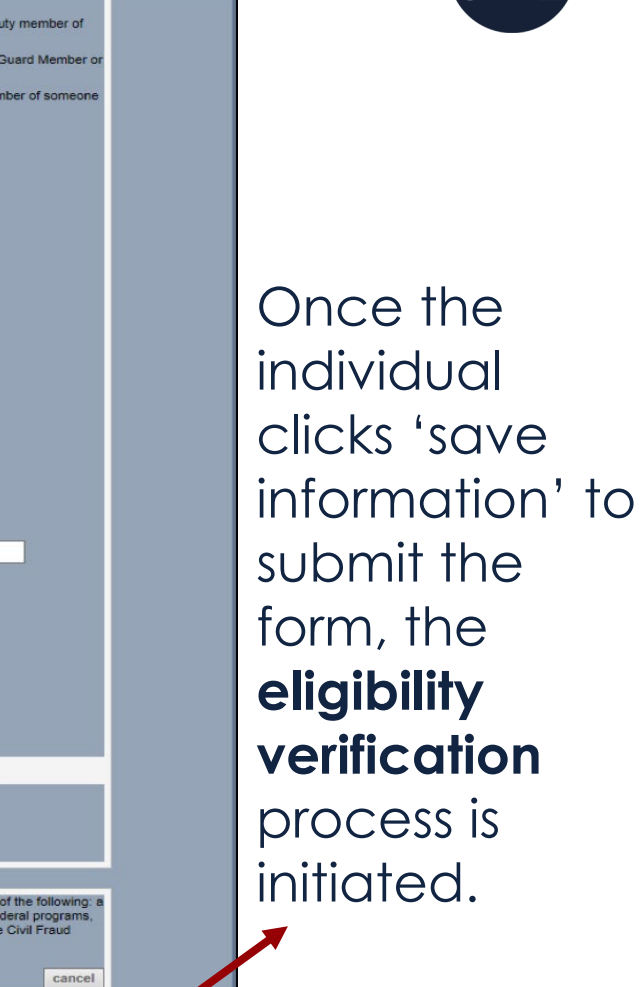

save information

OMB Number 3045-0054

### **SSN & Citizenship Verification**

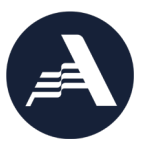

- The My AmeriCorps portal submits the record to the Social Security Administration (SSA) as soon as the applicant completes and saves their section of the enrollment form.
- The Social Security Administration will then follow their process to verify the applicant's citizenship status and social security number (SSN).
- Within three business days, My AmeriCorps will be updated with either "Verified" or "Returned" for both the SSN and citizenship status.

### **Example of a verified applicant**

SSN Status: Verified - 07/20/2017 Citizenship Status: Verified - 07/20/2017 **Example of an applicant who will have to be manually verified** 

SSN Status: Verified - 02/05/2019 Citizenship Status: Returned

**Both the SSN and citizenship status must be noted as "Verified" or "Manually Verified" in My AmeriCorps before the individual can be enrolled.** 

# **Manual Verification Steps**

Only required if applicant is not automatically verified

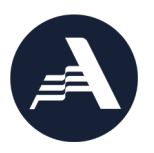

- 1. The grantee administrator receives an email notification to submit additional documentation via Secure File Transfer for manual verification of the applicant's citizenship or Social Security Number
- 2. To submit documentation, the program must request a secure file link from the AmeriCorps Hotline (detail on next slide)
- 3. Program submits additional documentation (refer to [45 CFR 2522.200](https://www.ecfr.gov/cgi-bin/text-idx?SID=1cdddd4ad4d72234ffaa8e34d95c1ddd&mc=true&node=se45.4.2522_1200&rgn=div8) for documentation guidance)
- 4. AmeriCorps Hotline forwards submitted documentation to the National Service Trust
- 5. If the submitted documentation **is sufficient** to verify eligibility, the record in eGrants will be updated within 3 business days. This ends the manual verification process
- 6. If the submitted documentation **is not sufficient** to verify eligibility, the grantee administrator will receive another email notification to submit sufficient eligibility documentation to continue the manual verification process until the documentation is sufficient

For some individuals, the Social Security Number and citizenship manual verification process may take several days to a couple of weeks to complete. Programs must factor that into their planning.

# **Requesting a Secure File Link**

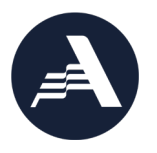

Go to webform:<https://questions.americorps.gov/app/ask> to request helpdesk ticket(s).

ments!

during the months of

November and

Serve programs

You can attach screen

**Your Experience** Valued! Please Provide

Request a secure file link by completing the form (below)

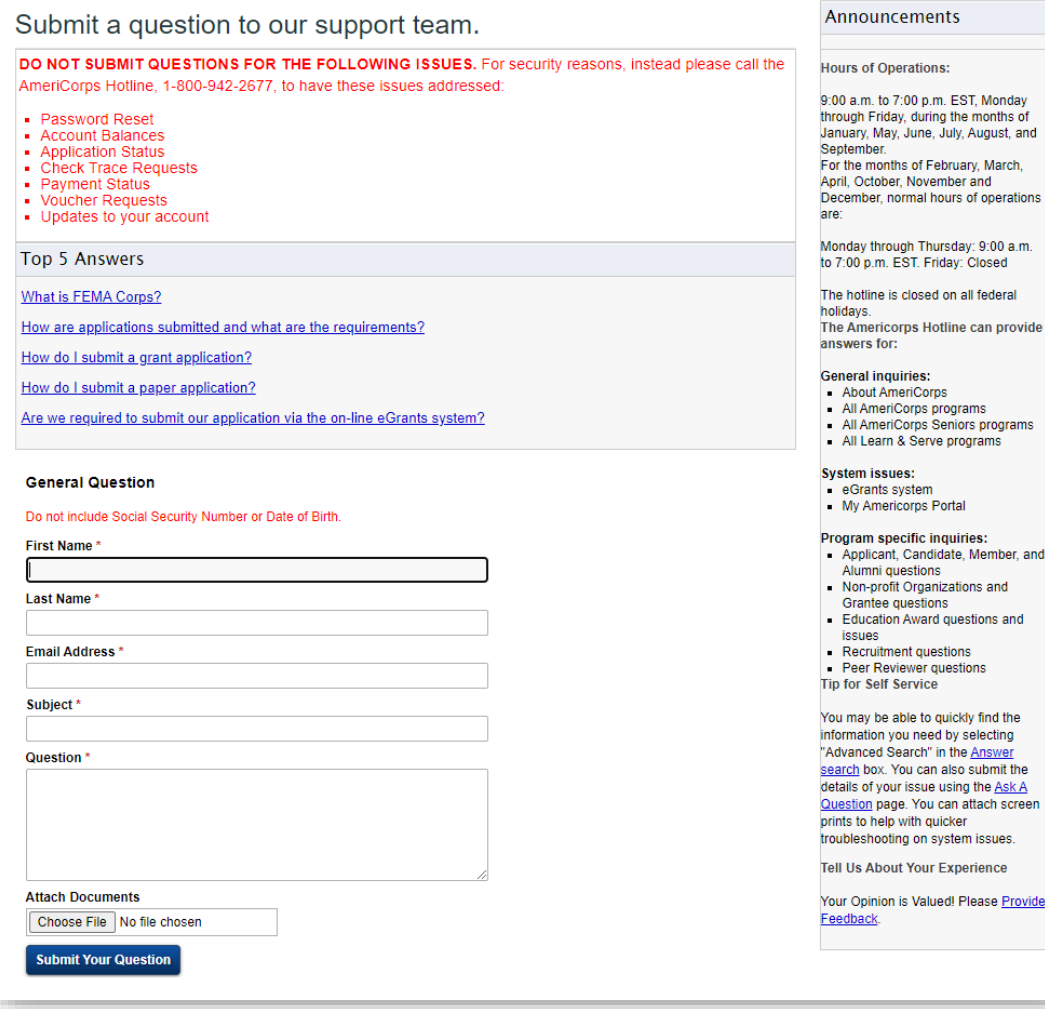

### **Best practices:**

- Indicate that you are a State and National program enrolling applicants and need a Secure File Link to submit SSN/citizenship verification documentation
- If your program has multiple individual cases requiring SSN/citizenship verification at the same time, send these cases under a single ticket
- Document all communication and take screenshots if necessary
- Reach out to your Portfolio Manager if you encounter any challenges

# **Enrolment**<br> **Enropy Contains Contains And September 1981**<br> **Environment**<br> **Partial award<br>
Contains Analysis Contains Accumulated Accumum (if annivable) eGrants enrollment process**

- **Individual Enrollment**
- **Group Enrollment**
- *Partial award acknowledgment (if applicable)*

 $\Rightarrow$ 

# **Confirming SSN & Citizenship Verification**

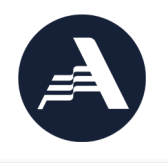

 $\checkmark$  Check the applicant SSN and Citizenship status in eGrants- the applicant must be 'Verified' or Wanually Verified' to continue **CONS** SERV Note: My AmeriCorps will not allow you

### SSN, Citizenship, and Criminal History Verification

Before a member may be enrolled into the National Service Trust they must have: 1) their SSN and Citizenship status be in a Verified or Manually Verified status; 2) a completed National Sex Offender Public Website check (NSOPW.gov); and, 3) the program initiated state of service and state of residence checks and FBI check, as appropriate, required for this individual.

Citizenship Status: Verified - 11/06/2020

*to enter an applicant's start date that is earlier than the verification dates*

### **Verification Status Types**

**Open**: individual has been invited to participate in a program but has not yet created/updated and saved their My AmeriCorps Portal Profile

**Pending**: individual's name, SSN, and DOB have been sent to SSA for verification and are awaiting results

**Verified**: individual's SSN/citizenship eligibility has been automatically verified by SSA **Returned**: individual was not verified automatically by SSA; document submission is required to prove eligibility

**Manually Verified**: individual's SSN/citizenship eligibility has been verified by AmeriCorps based on submitted documentation

*Cannot be Verified:* individual has been proven not to be eligible with respect to SSN or citizenship. *(If a program believes this status is incorrect, they can submit an appeal to their Portfolio Manager within 30 days of the eligibility decision)*

# **Completing Individual Member Enrollment Form**

SSN, Citizenship, and Criminal History Verification

Before a member may be enrolled into the National Service Trust they must have: 1) their SSN and Citizenship status be in a Verified or Manually Verified status; 2) a completed National Sex Offender Public Website check (NSOPW.gov); and, 3) the  $\checkmark$  Confirm program initiated state of service and state of residence checks and FBI check, as appropriate, required for this individual. SSN/Citizenship are in  $\checkmark$  If applicant is 18 or SSN Status: Verified - 11/06/2020 "Verified" or Citizenship Status: Verified - 11/06/2020 older, enter the "Manually Verified" date the NSCHC By entering a date into this field, I certify that I or my organization conducted, reviewed, and adjudicated the results of a nationwide NSOPW.gov check (with all status was completed and jurisdictions on NSOPW.gov reporting), the state of service and state of residence (if NSCHC Certification: 04/06/2021 **8** different) check(s) required for this individual, and the FBI check required for this adjudicated. individual on or before the date I have entered. This certification is not required for individuals who are under 18 years of age as of the start date recorded in the Portal.  $04/06/2021$ Please click "save information" after entering the date in this section. **Placement Information**  $\checkmark$  Check the  $\checkmark$  Complete the A member's start date may not be earlier than the date that the member's SSN and citizenship eligibility are confirmed. For members 18 years and older, the start date must also be later than the date entered in the NSCHC Certification field. Member placement certification boxenrollments should be certified within 8 days of the member's start date. information \* Start Date: \* Program Year: 2020 • Start date must \* Program Title:  $\vee$ **√** Once all Service Location: be **on or after**  $\triangledown$ \* Slot Type: information has SSN/citizenship  $\ast$   $\Box$  L , certify this form as of 04/08/2021. been entered verification dates I understand that a knowing and willful false statement on this form can be punished by one or more of the following: a fine or correctly, the "enroll and **after** NSCHC imprisonment or both under Section 1001 of Title 18, U.S.C., exclusion from participation in federal programs, and forfeiture of member" button will benefits I may receive as a result of my enrollment or other actions authorized by the Civil Fraud Remedies Act, 31 U.S.C. 3801certification date 3812. become active save information enroll member cancel

### **Saving Information in the Enrollment Field**

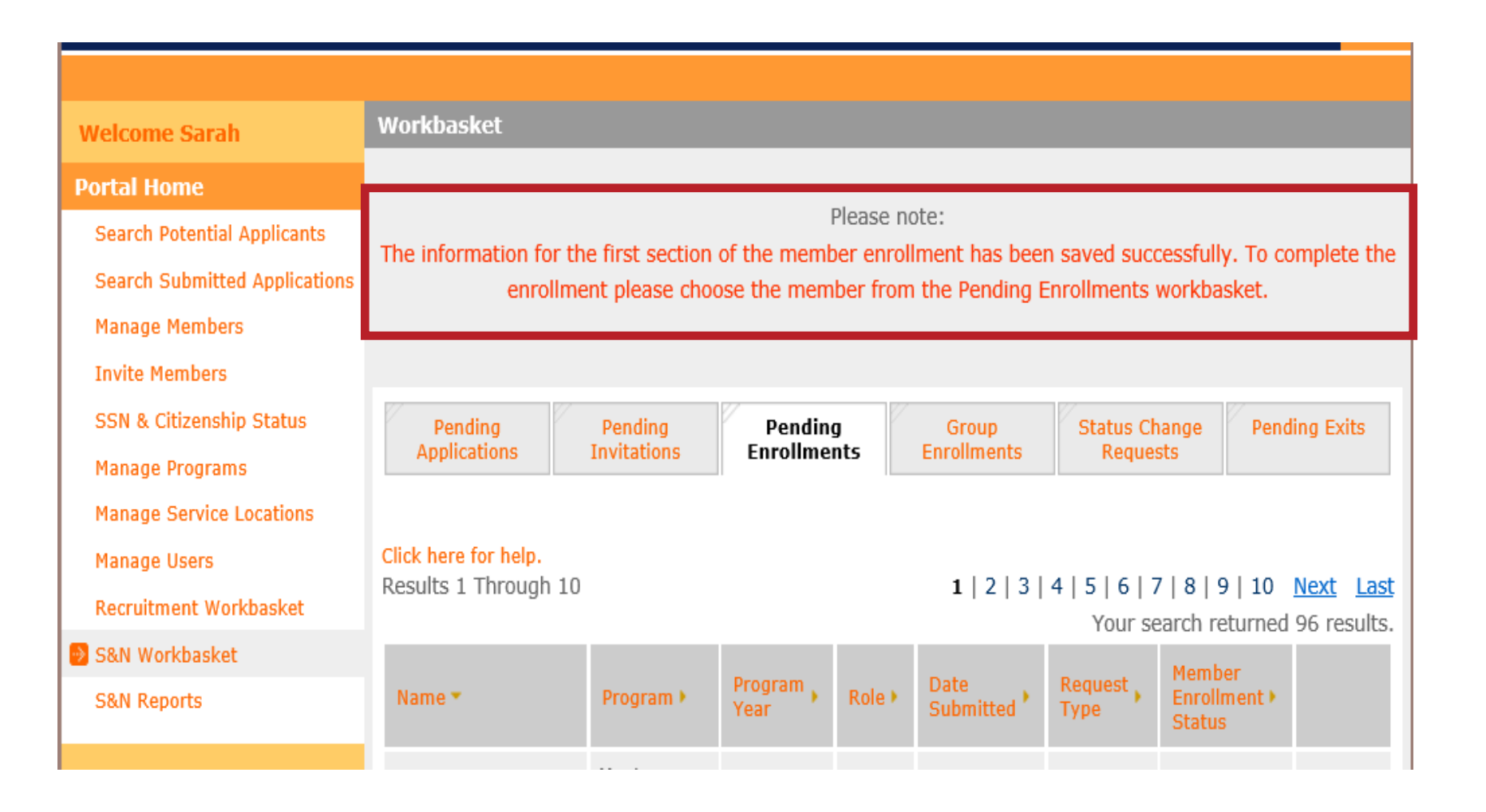

As mentioned, you can enter information ahead of time (except for start date and slot type).

# **Group Enrollment**

Group Enrollment is an option during the final phase of enrollment in eGrants.

**Extra step for group enrollment during the invitation process:** 

Applicants must be associated with the correct Program Year and Program **Title** 

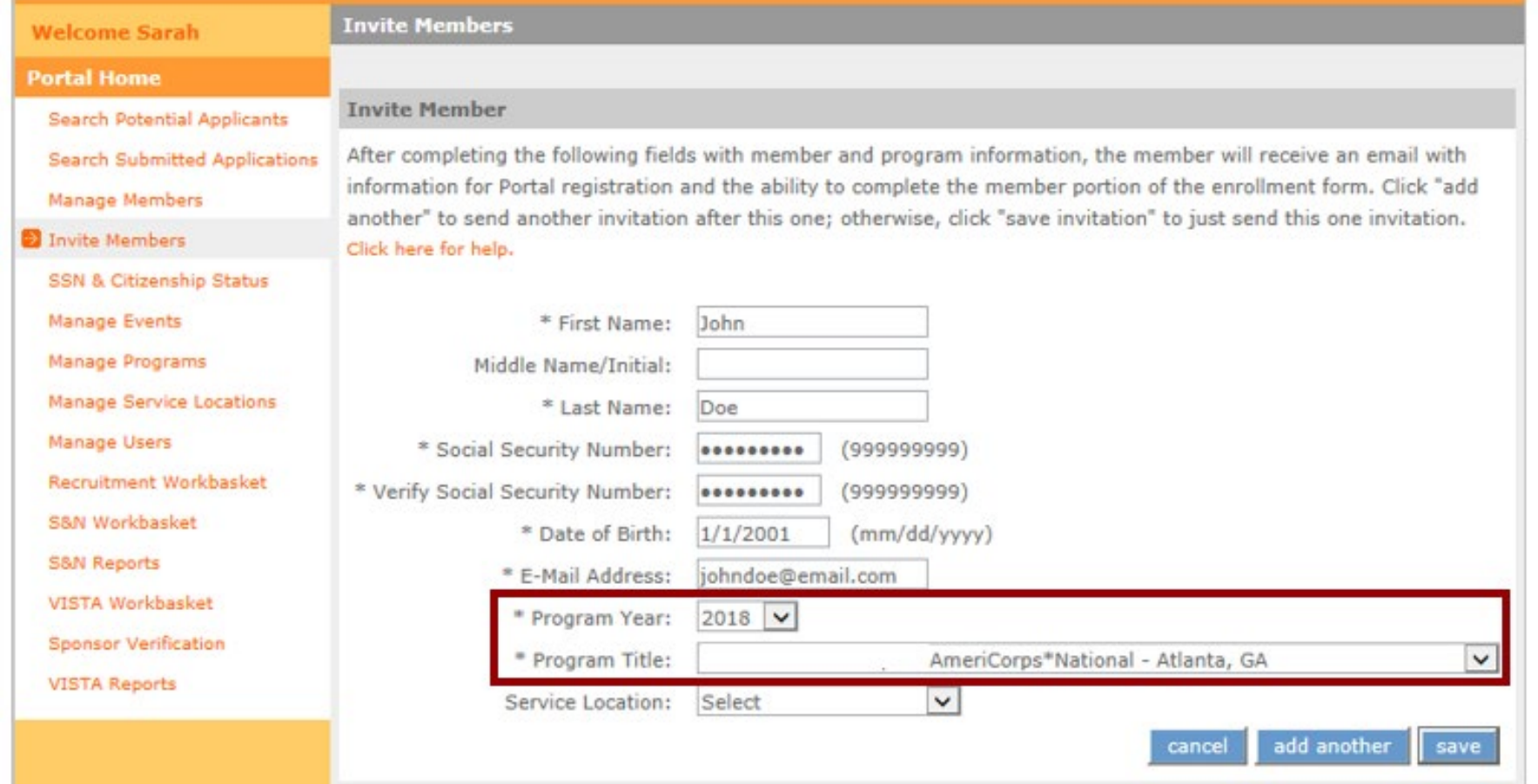

# **Special Requirement for Group Enrollment**

Continued…

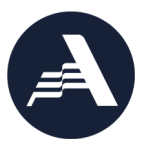

### **Program Year must be selected correctly by the program on the applicant invitation**

• Applicants who applied via My AmeriCorps will need have the program year entered manually on their individual Enrollment Form, and so cannot participate in group enrollment (i.e., they will not appear on the Group Enrollment tab)

### **Program Title (operating site/subgrantee program name) must be selected correctly by the program**

• Applicants who applied to/were invited under a different operating site must have the Program Title changed manually on their individual Enrollment Form, and so cannot participate in group enrollment (i.e., they will not appear on the Group Enrollment tab)

### **Group Enrollment Screen**

Same information needed as in the individual enrollment form with one key difference:

> - On the group enrollment form, you may enter information for up to 20 individuals at a time and enroll them simultaneously.

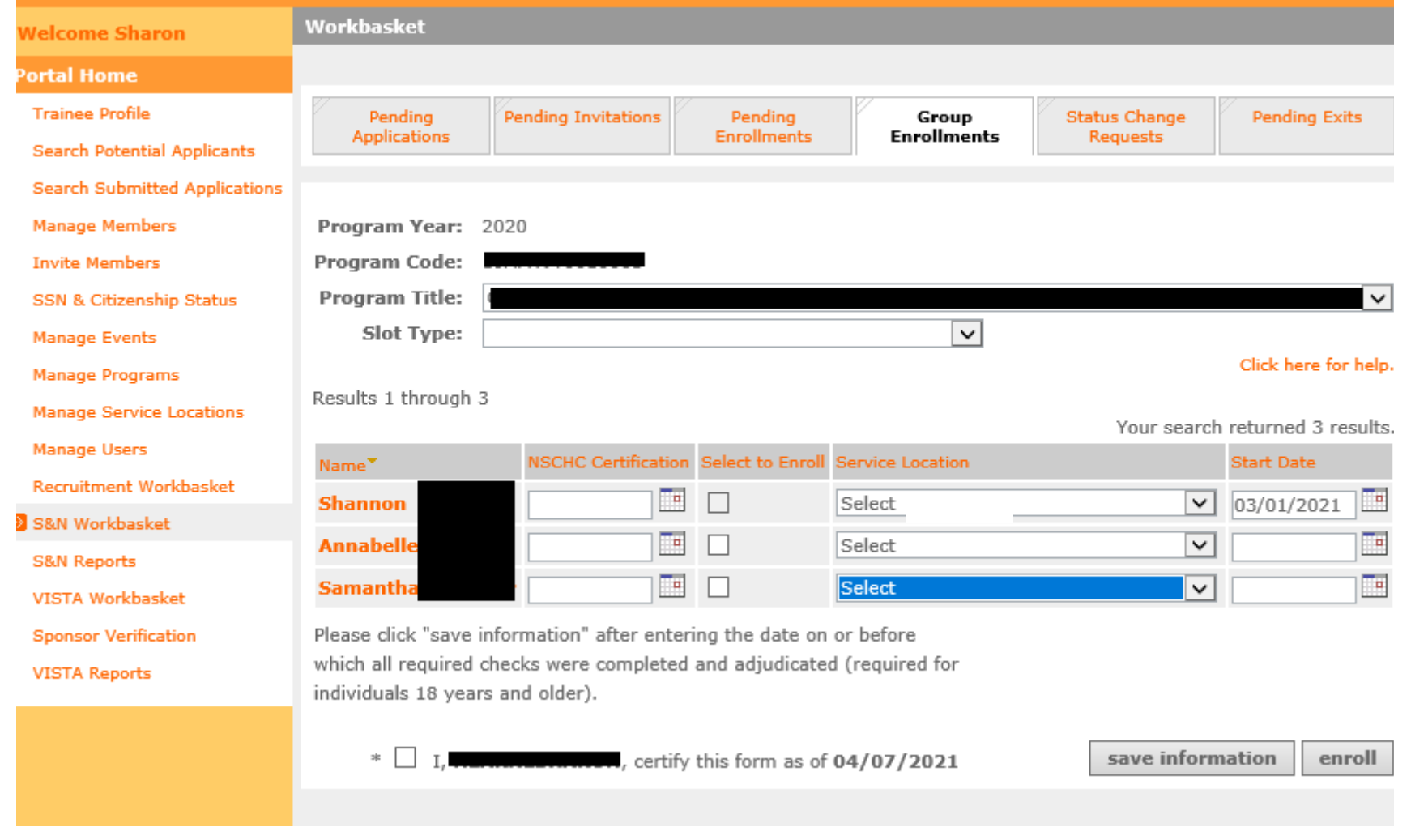

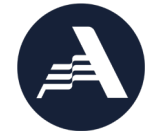

### **Group vs. Individual Enrollment**

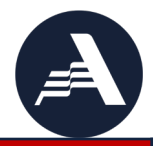

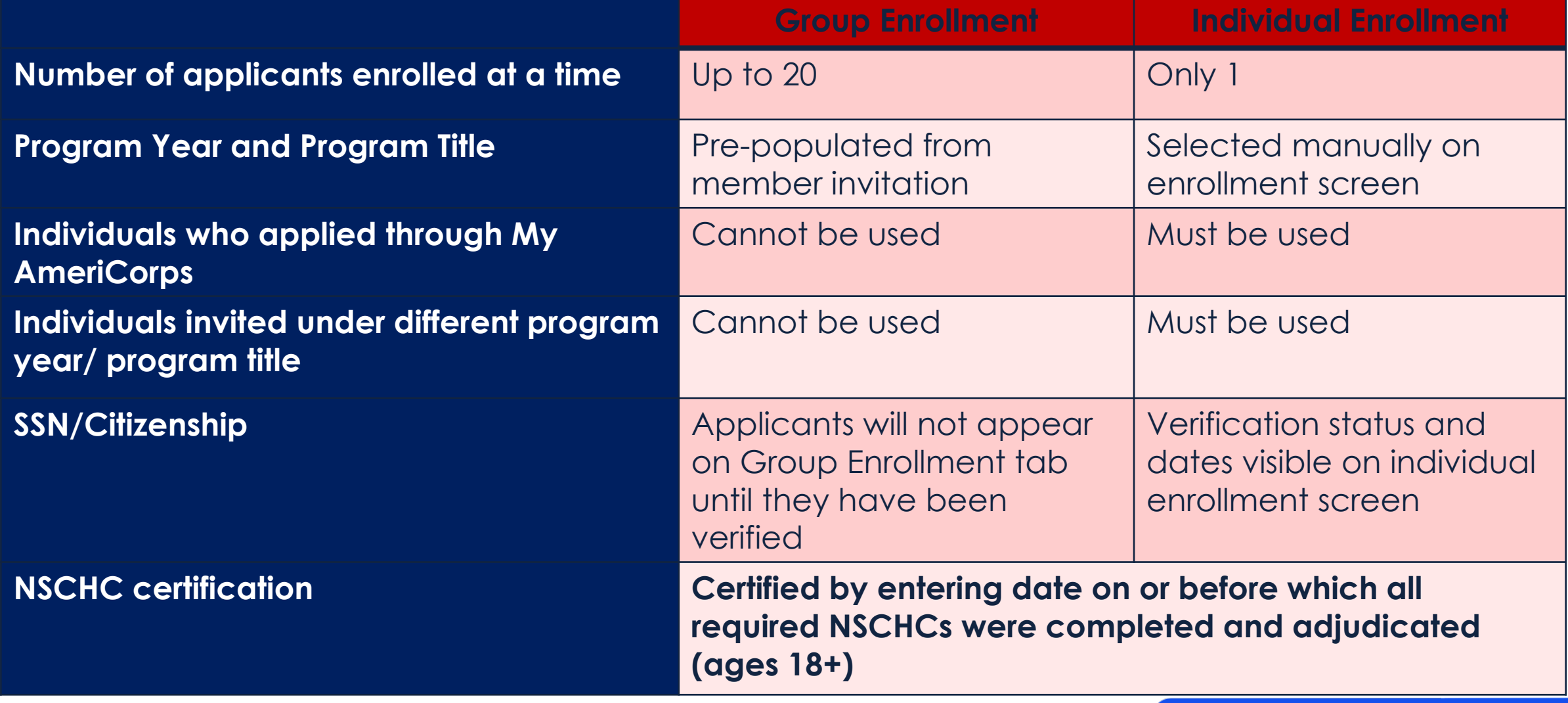

Po

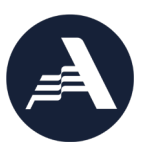

### Step 1: In the S&N Workbasket in the My AmeriCorps Portal, click on the **Group Enrollments**  tab

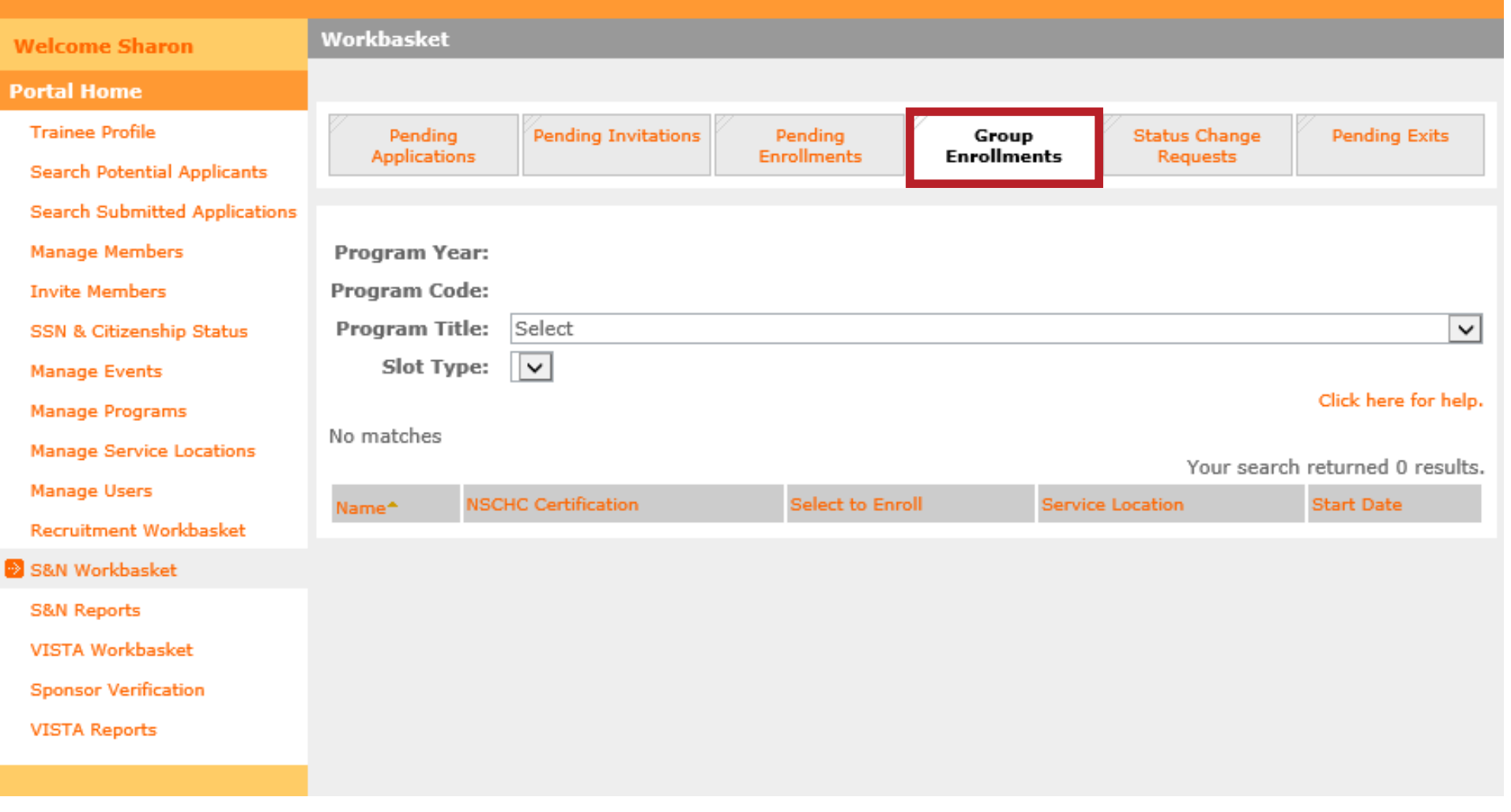

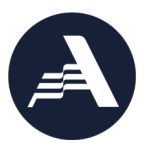

Step 2: Select the correct Program Title (operating site name or subgrantee program name)

- The Program Year whose enrollment period is currently open will populate automatically
- Applicants who are associated with this Program Year and Program Title, have completed their portion of the Enrollment Form, and whose SSN/citizenship has been verified will appear on the tab. (These individuals are also visible on the Pending Enrollments tab)

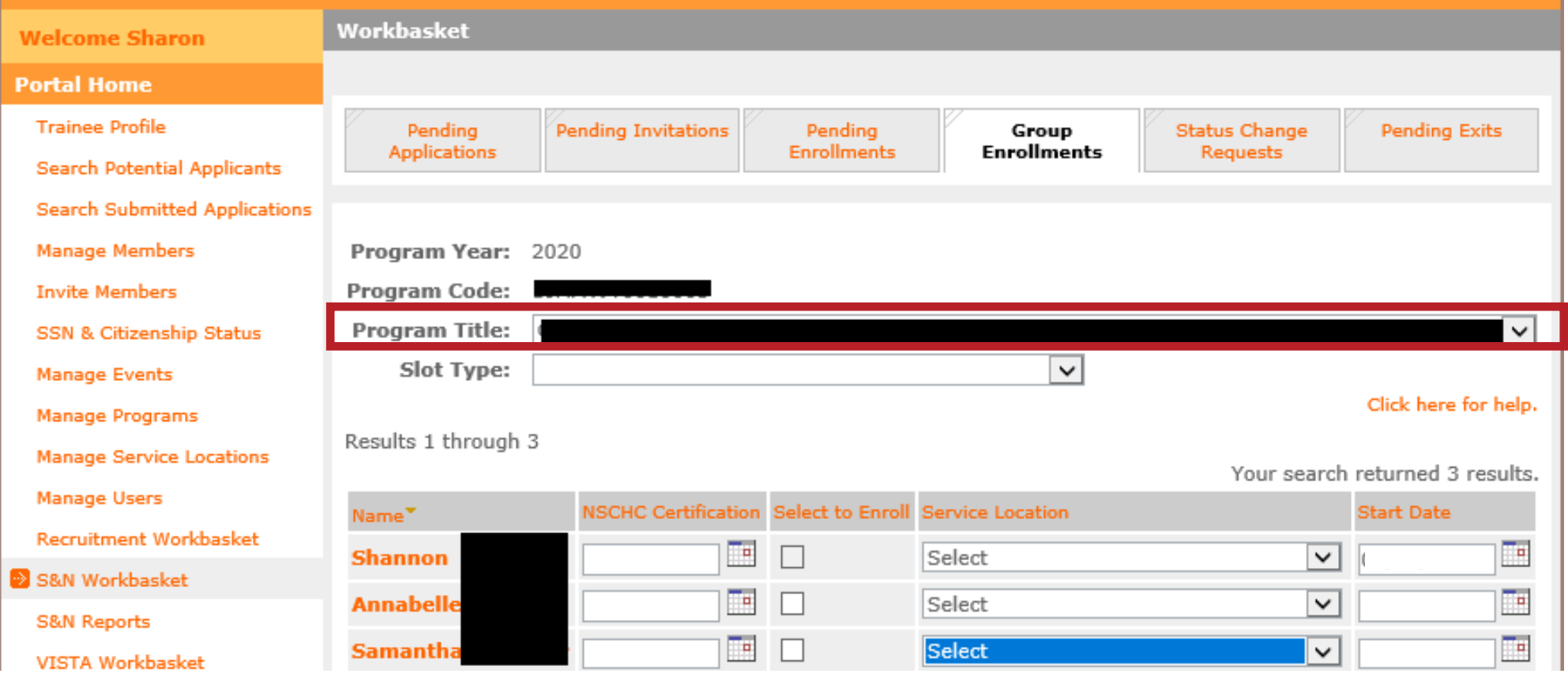

Wel

Porta

- Step 3: Select the Slot Type for the applicants you wish to enroll
- In subsequent steps, you will only enter information for applicants who will be enrolled in this type of slot
- If you have applicants that will need to be enrolled in other slot types, leave those blank for now. (You will repeat these steps to enroll those applicants.)

![](_page_41_Picture_96.jpeg)

![](_page_41_Picture_6.jpeg)

 $*$ 

![](_page_42_Picture_1.jpeg)

Step 4: For the applicants you wish to enroll, enter the date when all required National Service Criminal History Checks were completed and adjudicated for each applicant. For applicants under age 18 as of the entered start date, leave the NSCHC Certification field blank.

save information

enroll

![](_page_42_Picture_80.jpeg)

certify this form as of 04/07/2021

### **IMPORTANT:**

- **All required criminal history checks must be completed and adjudicated** *prior* **to inputting a certification date**
- **The applicant start date must be** *after* **the date entered in the NSCHC Certification field**

![](_page_43_Picture_1.jpeg)

Step 5: For the applicants you wish to enroll, select the appropriate Service Location(s)

• Service Locations must be set up in the My AmeriCorps Portal prior to taking this step

![](_page_43_Picture_47.jpeg)

![](_page_44_Picture_75.jpeg)

tep 6: For the individuals you wish to enroll, enter the correct Start Date

- Must be within member enrollment period
- Must be on or after the SSN/citizenship verification dates
- Must be after the date entered in the NSCHC Certification field

er AmeriCorps policy, enrollment should be certified within 8 days of the member's start date

![](_page_45_Picture_56.jpeg)

![](_page_45_Picture_2.jpeg)

Step 7: For the individuals you wish to enroll, click the "Select to Enroll" box

• Only the individuals with this box checked will be enrolled when you click the "enroll" button at the bottom of the tab

![](_page_46_Picture_24.jpeg)

Step 8: At the bottom of the tab, certify the form

![](_page_46_Picture_3.jpeg)

![](_page_47_Picture_1.jpeg)

![](_page_47_Picture_55.jpeg)

Step 9: At the bottom of the tab, take the "enroll" action. (If you are not ready to enroll the individuals yet, click the "save information" button instead)

• Up to 20 individuals can be enrolled at a time

![](_page_48_Picture_64.jpeg)

![](_page_48_Picture_2.jpeg)

Step 10: Check for error messages at the top of the tab. These messages will indicate if one or more of the individuals' enrollments was not successful.

• In this example, the start date entered for Shannon was prior to the date of the NSCHC Certification, so they could not be enrolled. Program staff will need to correct Shannon's start date and try again.

### **Troubleshooting Enrollment Error Messages**

- Sufficient slots available
- vSSN and citizenship verified on or before member start date
- NSCHC Certification date before member start date
- Service Location selected
- $\checkmark$  Member start date no later than today's date
- $\checkmark$  Applicant is eligible to serve
	- Has not previously served more than 4 terms
	- o Has not declined a partial education award
	- o Has not received an unsatisfactory performance rating from a previous term of service
	- Is not currently actively enrolled in the same program or in another term that when combined exceeds full-time service

![](_page_49_Picture_11.jpeg)

The details of the error message will provide specific guidance

### **Partial Award Acknowledgment**

![](_page_50_Picture_1.jpeg)

If an individual will exceed the equivalent amount of two full-time education awards while serving with your program, the applicant will need to acknowledge partial or no education award before they can be enrolled.

When the program attempts to click "enroll" you will see this note for applicants who need to perform a partial award acknowledgment

Additionally, the applicant enrollment status will indicate pending partial award acknowledgement

**The member enrollment is not complete** 

![](_page_50_Figure_6.jpeg)

## **Partial Award Acknowledgement**

![](_page_51_Picture_1.jpeg)

Recommended reminders for the applicant:

- Let the applicant know to look out for this email
- Ask the applicant to complete and acknowledge **as soon as possible**
- Communicate that delay in completing this farm will delay their enrollment

**Partial Education Award notification email:** 

From: myamericorps@americorps.gov<myamericorps@americorps.gov> Sent: Thursday, April 8, 2021 5:45 AM To: Jamie service@email.com Subject: Segal AmeriCorps Partial Education Award Acceptance Notice

\*\*\* PLEASE DO NOT REPLY TO THIS MESSAGE\*\*\*

Dear Jamie Service:

This e-mail is to notify that you are currently in the process of being enrolled in the National Service Trust.

You have already received the value of 1.50 education awards. By law, the maximum value of education awards that you may receive is the value of two full-time awards (2.0). Based upon the value of education awards you have already received, upon successful completion of this term of service you will be eligible to receive a partial education award with a value of 0.50, award which is equal to \$3097.50.

If you wish to participate in this term of service upon completion of which you will receive a partial education award, please click on the link below which will take you to AmeriCorps website. Log into your account and click on the "Enrollment Form" link on the left hand side.

https://mv.americorps.gov/mp

Once on the enrollment form, go to the button on the page to accept/decline the partial award. Please do not reply to this message. If you have any questions or have further assistance, please submit a help request via https://questions.americorps.gov/app/ask or contact the help desk at 1-800-942-2677.

## **Partial Award Acknowledgment**

Applicant view in My AmeriCorps Portal

### **Step 1:** Log into My AmeriCorps and click Enrollment Form

![](_page_52_Picture_3.jpeg)

![](_page_52_Picture_4.jpeg)

Contact My Ar

### **AmeriCorps**

### **Enrollment Form** Click here for help.

Thank you for verifying your invitation. Please complete your enrollment information below.

Your personal identifying information, such as name and Social Security Number, will be subject to verification through a government computer matching program administered by the Social Security Administration. If your information is not verified, you will have 30 days to contest any decision and provide updated information to support your eligibility. You have already earned the value of '1.5' full-time education awards. By law, the maximum value of education awards that you are allowed to receive is the value of two full-time awards (2.0). Based upon the value of education awards you have already received, upon successful completion of the term of service, you will ONLY be eligible to receive partial award with a value '0.5', which is equal to '\$3,097.5'. If the value of education award for the term of service in which you are enrolling exceeds '0.5', you will be contacted later to confirm the partial award acceptance. For more information on the value of award, Click here for help

**Step 2:** Scroll down to the bottom of the enrollment form so the member can select "I accept." **Step 3: Click "Save Information."** 

![](_page_52_Picture_10.jpeg)

### **Partial Award Acknowledgement**

![](_page_53_Picture_25.jpeg)

Once this information is saved, the individual's enrollment status in eGrants will be updated to "Partial Award Acknowledged."

The program can then return to the member enrollment form and take the "enroll" action. **ONLY THEN IS THE MEMBER ENROLLMENT COMPLETE.**

# **Check your work!**

- $\checkmark$  Run reports in eGrants
- $\checkmark$  View each member's service information in Portal
- $\checkmark$  Double check the following:
	- Within member enrollment period
	- Sufficient slots available
	- SSN and citizenship verified on or before member start date
	- NSCHC Certification date before member start date
	- Service Location selected
	- Start date no later than today's date
- $\checkmark$  Applicant eligible to serve?
	- Has not previously served more than 4 terms
	- Has not declined a partial education award
	- Has not received an unsatisfactory performance rating from a previous term of service
	- Is not currently actively enrolled in the same program or in another term that when combined exceeds full-time service

### **Run Reports to Check Enrollments** S&N Reports

![](_page_55_Picture_1.jpeg)

![](_page_55_Picture_79.jpeg)

- Enrollment Approval Cycle Time
	- Presence of all expected enrolled members
	- Number of days from member start date to enrollment activation (should be 8 or less)
- $\checkmark$  Member Download Report
	- Displays multiple pieces of enrollment information for each member
	- Check member's service location, slot type, status (e.g., in-service, suspended, exited), start date, address, etc.

# **Run Reports to Check Enrollments**

SSN and Citizenship Status Report

![](_page_56_Picture_2.jpeg)

![](_page_56_Picture_37.jpeg)

### *\*in-service members only*

![](_page_57_Figure_2.jpeg)

Step 1: Using the "Manage Members" link from the Portal Home, locate the individual and click on the member name to open the Member Information screen

![](_page_57_Picture_71.jpeg)

### *\*in-service members only*

ø

![](_page_58_Picture_25.jpeg)

![](_page_58_Picture_3.jpeg)

### Step 3: Click the "Correct" link

### *\*in-service members only*

![](_page_59_Picture_2.jpeg)

Step 4: After opening the "Correct Term of Service" screen you can see the member's current start date is listed in the "Effective Date" field.

The dates of SSN and citizenship verifications and NSCHC certification are also displayed.

![](_page_59_Picture_5.jpeg)

![](_page_60_Picture_1.jpeg)

### *\*in-service members only*

![](_page_60_Picture_90.jpeg)

Step 5: Enter the corrected start date "Effective Date" field, ensuring  $is:$ 

- hin the member enrollment riod
- On or after the dates of SSN and zenship verification
- er the NSCHC certification date

 $\ddot{\rm s}$ : If the corrected start date is these parameters, the "Save" n will become active. Click "Save"

*NOTE: entering a start date that is more than 8 days in the past will affect the program's compliance with 8-day enrollment requirements*

### **What to do if the enroll button isn't active**

![](_page_61_Picture_1.jpeg)

- $\checkmark$  Check the applicant's SSN and Citizenship verification status.
	- Both statuses must be "verified" or "manually verified"
	- Verification dates must be on or before the entered start date
- Check the NSCHC certification
	- The date entered in the NSCHC Certification field must be <u>before</u> the entered start date
- $\checkmark$  Check the entered start date
	- The date must be within the member enrollment period
	- The date cannot be later than today's date
	- The date cannot be earlier than the SSN/Citizenship verification dates
	- The date cannot be the same or earlier than the date in the NSCHC Certification field
- $\checkmark$  Check that all fields are completed

### **If all the previously mentioned steps are complete and you still cannot enroll the applicant, contact the AmeriCorps Hotline and your Portfolio Manager**

# **Thank you for your service**

ccor

Will

JTER NAC

 $\circ$ 

 $12$ 

 $10$ 

EAT IS

 $44$ 

STRONG

STRONG BACK

 $\alpha$ 

AmeriCorps

COMP

 $\Rightarrow$